**Manual de Usuário**

# **Fazendo login no ambiente do Aluno no SIGA?**

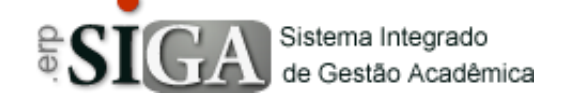

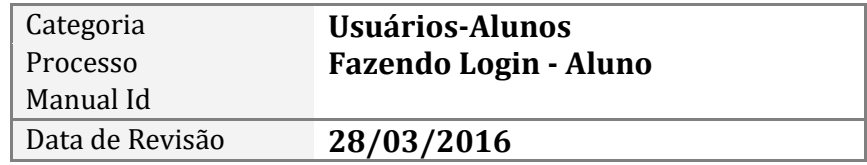

#### **Contexto do Manual**

Este manual apresenta o processo de login no ambiente do aluno no sistema SIGA.

## **Passo 1: Acesso a interface**

Através do link de acesso do sistema Etec.

https://www.sigacentropaulasouza.com.br/Siga/Login.aspx

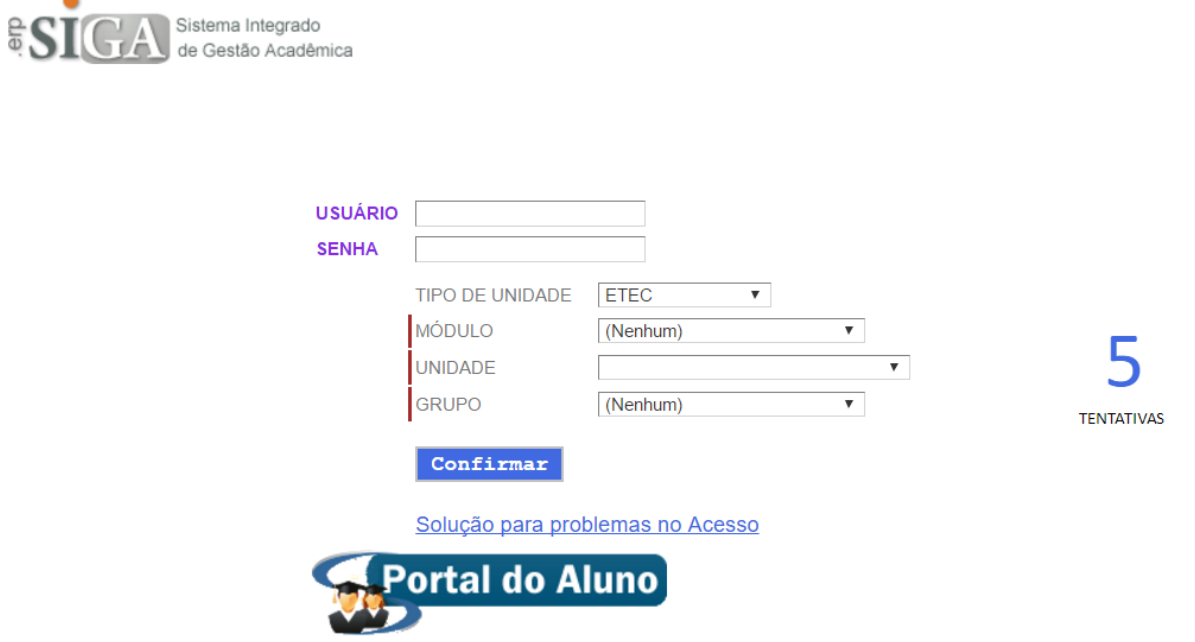

Clique na imagem **Portal do Aluno,** onde será direcionado para a interface de login.

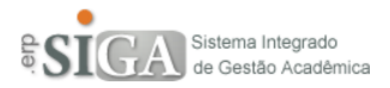

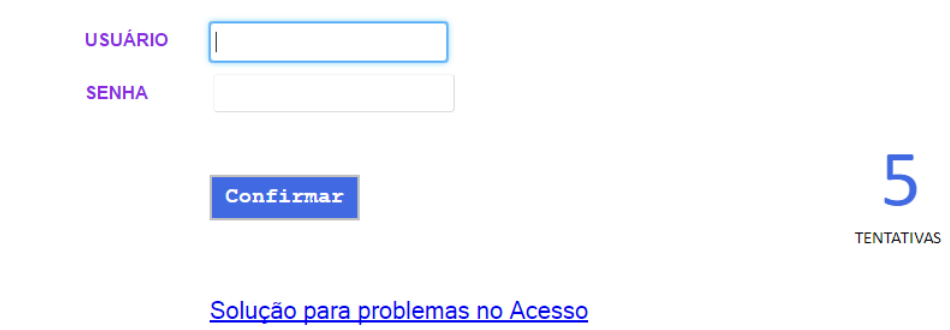

Verifique se o seu Login está liberado

### **Passo 2: Fazendo o Login**

**Usuário**: deverá digitar o seu login (RM) **Senha**: deverá digitar a sua senha

Após a digitação clicar no botão "**Confirmar**" .

#### **Observação**:

- 1. Não esqueça que se você digitar de forma errada seu login e/ou senha, após 5 tentativas, a sua conta será bloqueada.
- 2. Se for o primeiro acesso ao sistema, irá aparecer uma interface para que a sua senha seja trocada.

Se for o primeiro acesso, irá aparecer uma interface conforme mostra abaixo.

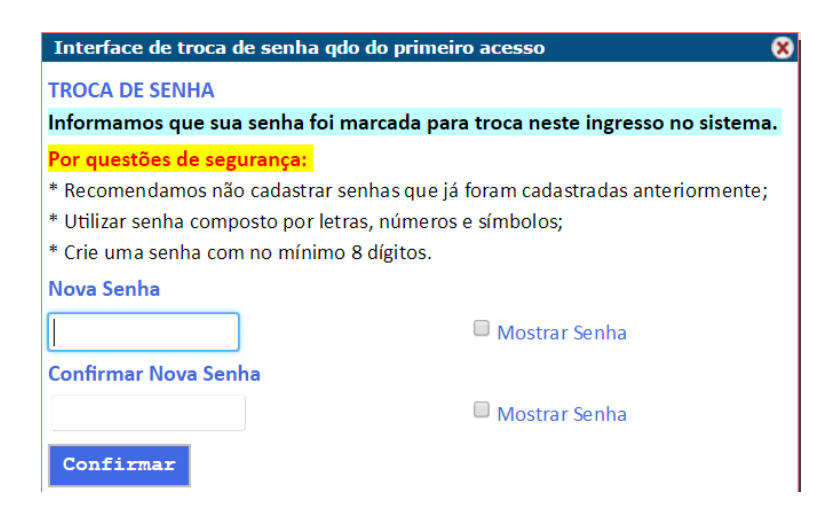

**Nova Senha**: deverá digitar a nova senha desejada. **Confirmar Nova Senha**: deverá informar a senha digitada anteriormente.

**Observação**: caso queira confirmar se os dados digitados estão corretos,

poderá clicar no quadradinho ao lado Mostrar Senha, que esta será mostrada.

Se tudo estiver correto deverá clicar no botão "**Confirmar**" .

Se tudo correr bem será apresentado uma mensagem, conforme mostra abaixo.

- · Senha trocada com sucesso
- · Feche a interface e faça novo Login com a sua nova senha.

Então basta fechar a interface de troca de senha e fazer o login no sistema.

Após realização do login irá aparecer uma interface conforme mostra abaixo.

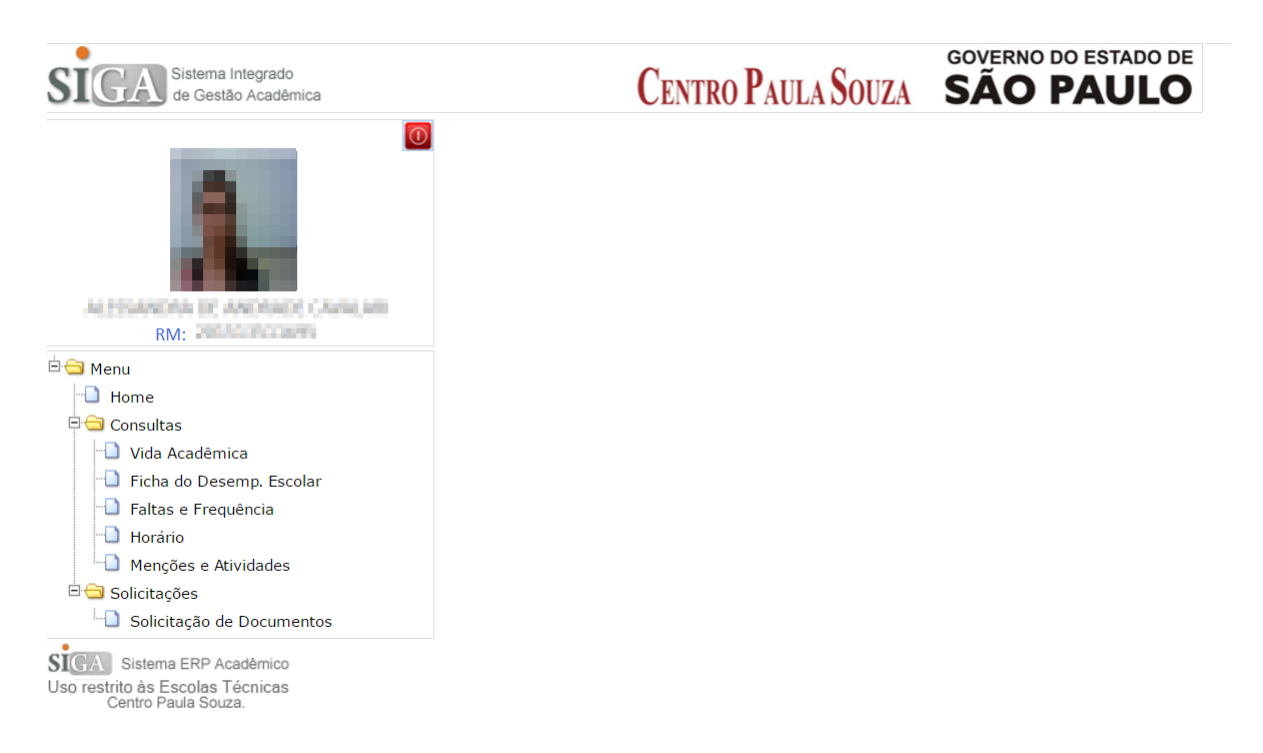

#### **Passo 3: Uma breve visão do ambiente do aluno**

A imagem acima mostra o ambiente do aluno, com algumas informações deste e um menu com opções que poderão ser executadas ao decorrer do andamento do curso.

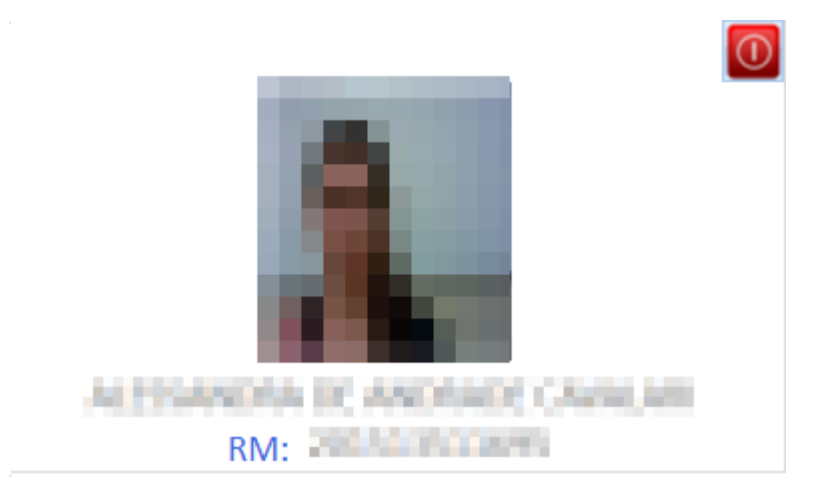

Na imagem acima, onde foi borrado para preservar as informações da pessoa, conterá uma foto, o nome e seu Registro de Matrícula, do(a) aluno(a) que se logou no sitema.

Este botão **O** será utilizado para sair do sistema.

Logo abaixo da foto e das informações do aluno, citadas acima, encontrará um menu que conterá opções diversas que poderão ser exploradas.

**Observação**: Irão surgir novas opções no decorrer do andamento do desenvolvimento do sistema.

<sup>⊟</sup> i Menu  $\Box$  Home **D** Consultas Vida Acadêmica Ficha do Desemp. Escolar Baltas e Frequência  $\Box$  Horário Menções e Atividades **E** Solicitações Solicitação de Documentos